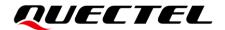

# HCM511S TE-B User Guide

## **Short-Range Module Series**

Version: 1.0

Date: 2024-02-02

Status: Released

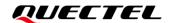

At Quectel, our aim is to provide timely and comprehensive services to our customers. If you require any assistance, please contact our headquarters:

#### Quectel Wireless Solutions Co., Ltd.

Building 5, Shanghai Business Park Phase III (Area B), No.1016 Tianlin Road, Minhang District, Shanghai 200233, China

Tel: +86 21 5108 6236 Email: info@quectel.com

### Or our local offices. For more information, please visit:

http://www.quectel.com/support/sales.htm.

### For technical support, or to report documentation errors, please visit:

http://www.quectel.com/support/technical.htm.

Or email us at: support@quectel.com.

# **Legal Notices**

We offer information as a service to you. The provided information is based on your requirements and we make every effort to ensure its quality. You agree that you are responsible for using independent analysis and evaluation in designing intended products, and we provide reference designs for illustrative purposes only. Before using any hardware, software or service guided by this document, please read this notice carefully. Even though we employ commercially reasonable efforts to provide the best possible experience, you hereby acknowledge and agree that this document and related services hereunder are provided to you on an "as available" basis. We may revise or restate this document from time to time at our sole discretion without any prior notice to you.

### **Use and Disclosure Restrictions**

### **License Agreements**

Documents and information provided by us shall be kept confidential, unless specific permission is granted. They shall not be accessed or used for any purpose except as expressly provided herein.

### Copyright

Our and third-party products hereunder may contain copyrighted material. Such copyrighted material shall not be copied, reproduced, distributed, merged, published, translated, or modified without prior written consent. We and the third party have exclusive rights over copyrighted material. No license shall be granted or conveyed under any patents, copyrights, trademarks, or service mark rights. To avoid ambiguities, purchasing in any form cannot be deemed as granting a license other than the normal non-exclusive, royalty-free license to use the material. We reserve the right to take legal action for noncompliance with abovementioned requirements, unauthorized use, or other illegal or malicious use of the material.

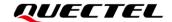

#### **Trademarks**

Except as otherwise set forth herein, nothing in this document shall be construed as conferring any rights to use any trademark, trade name or name, abbreviation, or counterfeit product thereof owned by Quectel or any third party in advertising, publicity, or other aspects.

### **Third-Party Rights**

This document may refer to hardware, software and/or documentation owned by one or more third parties ("third-party materials"). Use of such third-party materials shall be governed by all restrictions and obligations applicable thereto.

We make no warranty or representation, either express or implied, regarding the third-party materials, including but not limited to any implied or statutory, warranties of merchantability or fitness for a particular purpose, quiet enjoyment, system integration, information accuracy, and non-infringement of any third-party intellectual property rights with regard to the licensed technology or use thereof. Nothing herein constitutes a representation or warranty by us to either develop, enhance, modify, distribute, market, sell, offer for sale, or otherwise maintain production of any our products or any other hardware, software, device, tool, information, or product. We moreover disclaim any and all warranties arising from the course of dealing or usage of trade.

# **Privacy Policy**

To implement module functionality, certain device data are uploaded to Quectel's or third-party's servers, including carriers, chipset suppliers or customer-designated servers. Quectel, strictly abiding by the relevant laws and regulations, shall retain, use, disclose or otherwise process relevant data for the purpose of performing the service only or as permitted by applicable laws. Before data interaction with third parties, please be informed of their privacy and data security policy.

### **Disclaimer**

- a) We acknowledge no liability for any injury or damage arising from the reliance upon the information.
- b) We shall bear no liability resulting from any inaccuracies or omissions, or from the use of the information contained herein.
- c) While we have made every effort to ensure that the functions and features under development are free from errors, it is possible that they could contain errors, inaccuracies, and omissions. Unless otherwise provided by valid agreement, we make no warranties of any kind, either implied or express, and exclude all liability for any loss or damage suffered in connection with the use of features and functions under development, to the maximum extent permitted by law, regardless of whether such loss or damage may have been foreseeable.
- d) We are not responsible for the accessibility, safety, accuracy, availability, legality, or completeness of information, advertising, commercial offers, products, services, and materials on third-party websites and third-party resources.

Copyright © Quectel Wireless Solutions Co., Ltd. 2024. All rights reserved.

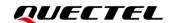

## **Safety Information**

The following safety precautions must be observed during all phases of operation, such as usage, service or repair of any cellular terminal or mobile incorporating the module. Manufacturers of the cellular terminal should notify users and operating personnel of the following safety information by incorporating these guidelines into all manuals of the product. Otherwise, Quectel assumes no liability for customers' failure to comply with these precautions.

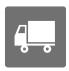

Full attention must be paid to driving at all times in order to reduce the risk of an accident. Using a mobile while driving (even with a handsfree kit) causes distraction and can lead to an accident. Please comply with laws and regulations restricting the use of wireless devices while driving.

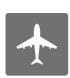

Switch off the cellular terminal or mobile before boarding an aircraft. The operation of wireless appliances in an aircraft is forbidden to prevent interference with communication systems. If there is an Airplane Mode, it should be enabled prior to boarding an aircraft. Please consult the airline staff for more restrictions on the use of wireless devices on an aircraft.

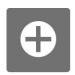

Wireless devices may cause interference on sensitive medical equipment, so please be aware of the restrictions on the use of wireless devices when in hospitals, clinics or other healthcare facilities.

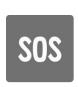

Cellular terminals or mobiles operating over radio signal and cellular network cannot be guaranteed to connect in certain conditions, such as when the mobile bill is unpaid or the (U)SIM card is invalid. When emergency help is needed in such conditions, use emergency call if the device supports it. In order to make or receive a call, the cellular terminal or mobile must be switched on in a service area with adequate cellular signal strength. In an emergency, the device with emergency call function cannot be used as the only contact method considering network connection cannot be guaranteed under all circumstances.

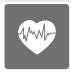

The cellular terminal or mobile contains a transceiver. When it is ON, it receives and transmits radio frequency signals. RF interference can occur if it is used close to TV sets, radios, computers or other electric equipment.

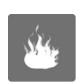

In locations with explosive or potentially explosive atmospheres, obey all posted signs and turn off wireless devices such as mobile phones or other cellular terminals. Areas with explosive or potentially explosive atmospheres include fueling areas, below decks on boats, fuel or chemical transfer or storage facilities, and areas where the air contains chemicals or particles such as grain, dust or metal powders.

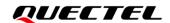

# **About the Document**

# **Revision History**

| Version | Date       | Author  | Description              |
|---------|------------|---------|--------------------------|
| -       | 2023-11-15 | Luke FU | Creation of the document |
| 1.0     | 2024-02-02 | Luke FU | First official release   |

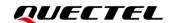

### **Contents**

| Sate | ty Into | ormation                        |    |
|------|---------|---------------------------------|----|
| Aboı | ut the  | Document                        | 4  |
| Cont | tents.  |                                 | 5  |
| Tabl | e Inde  | ex                              | 6  |
| Figu | re Ind  | lex                             | 7  |
| 1    | Introd  | luction                         | 8  |
| 2    | Produ   | ıct Overview                    | 9  |
| 2    | 2.1.    | Top and Bottom Views            | g  |
| 2    | 2.2.    | Component Placement             | 11 |
| 3    | Kit Ac  | ccessory & Assembly             | 13 |
| ;    | 3.1.    | Kit Accessory                   | 13 |
| ,    | 3.2.    | Kit Assembly                    | 13 |
| 4    | Interfa | ace Applications                | 14 |
| 4    | 4.1.    | Power Supply Interfaces         | 14 |
| 4    | 4.2.    | Power Switch and Reset Button   | 14 |
| 4    | 4.3.    | USB Interface                   |    |
| 4    | 4.4.    | Debug Interfaces                | 18 |
| 4    | 4.5.    | RF Interfaces                   | 21 |
| 4    | 4.6.    | Test Points                     | 22 |
| 4    | 4.7.    | Status LEDs                     | 24 |
| 5 (  | Opera   | ating Procedures                | 26 |
|      | 5.1.    | Power Up                        | 26 |
|      | 5.2.    | Communication via USB Connector | 26 |
| !    | 5.3.    | Firmware Upgrade                | 27 |
|      | 5.4.    | Reset                           | 27 |
| 6    | Apper   | ndix References                 | 28 |

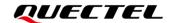

### **Table Index**

| Table 1: Component Information                        | 11 |
|-------------------------------------------------------|----|
| Table 2: Accessory List                               | 13 |
| Table 3: Description of Power Switch and Reset Button | 15 |
| Table 4: Description of USB-to-UART Connection        | 17 |
| Table 5: Description of Debug and Jumper Interfaces   | 18 |
| Table 6: Pin Description of Test Points               | 23 |
| Table 7: Description of Status LEDs                   | 25 |
| Table 8: Related Documents                            | 28 |
| Table 9: Terms and Abbreviations                      | 28 |

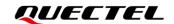

# Figure Index

| Figure 1: Top View                        | S  |
|-------------------------------------------|----|
| Figure 2: Bottom View                     | 10 |
| Figure 3: Component Placement             | 11 |
| Figure 4: TE-B Kit Assembly               | 13 |
| Figure 5: Power Supply for HCM511S-TE-B   | 14 |
| Figure 6: Power Switch                    | 15 |
| Figure 7: Reset Button                    | 15 |
| Figure 8: Jumper                          | 16 |
| Figure 9: USB-to-UART Bridge              | 16 |
| Figure 10: USB Connector                  | 17 |
| Figure 11: USB-to-UART Connection         | 17 |
| Figure 12: Debug and Jumper Interfaces    | 18 |
| Figure 13: SWD Connection                 | 19 |
| Figure 14: JTAG Connection                | 20 |
| Figure 15: Mini Simplicity Connection     | 21 |
| Figure 16: Concentric Circle Welding      | 22 |
| Figure 17: Matched Components             | 22 |
| Figure 18: Test Points                    | 23 |
| Figure 19: Status LEDs                    | 25 |
| Figure 20: USB Serial Port                | 26 |
| Figure 21: COM Port Setting Field on QCOM | 27 |

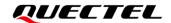

# 1 Introduction

For convenient development of applications with Quectel HCM511S, Quectel supplies the corresponding development board (HCM511S-TE-B) for module testing. This document can help you quickly understand HCM511S-TE-B interface specifications, RF characteristics, electrical and mechanical details and how to effectively use it.

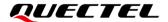

# **2** Product Overview

HCM511S-TE-B is a Bluetooth development board that supports a series of interfaces. It can be used for testing basic functionalities and developing HCM511S.

### 2.1. Top and Bottom Views

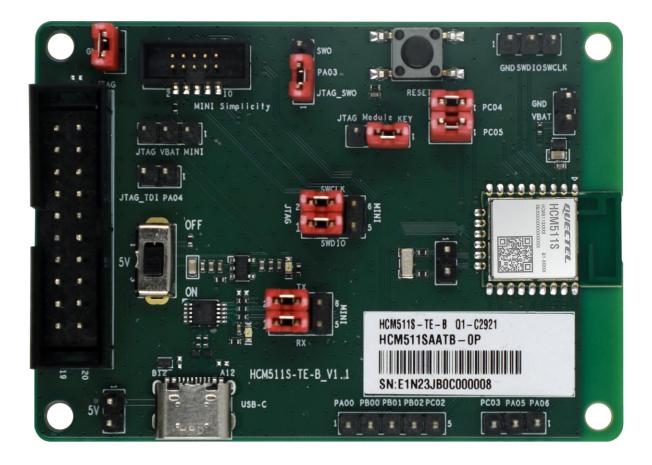

Figure 1: Top View

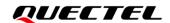

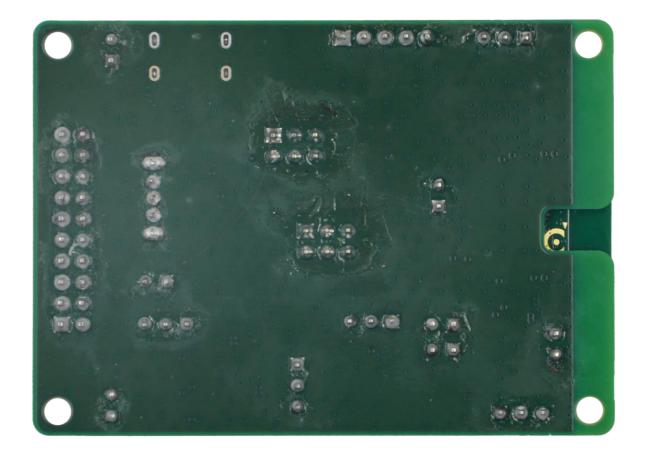

Figure 2: Bottom View

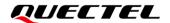

### 2.2. Component Placement

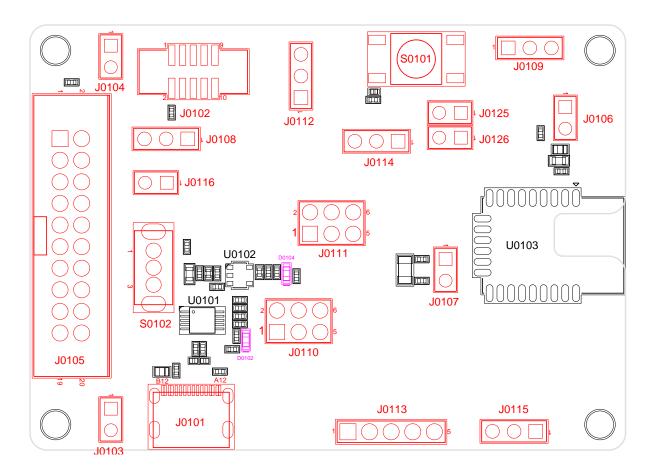

**Figure 3: Component Placement** 

**Table 1: Component Information** 

| Component                | RefDes. | Description                                                  |
|--------------------------|---------|--------------------------------------------------------------|
| Module                   | U0103   | HCM511S module                                               |
| LDO                      | U0102   | 5 V to 3.3 V                                                 |
| USB-to-UART Bridge       | U0101   | USB-to-UART bridge                                           |
|                          | J0101   | USB Type-C power supply interface                            |
| Davier Comply Interferes | J0103   | Positive electrode of external power supply interface (+5 V) |
| Power Supply Interfaces  | J0104   | Negative electrode of external power supply interface (GND)  |
|                          | J0108   | VBAT jumper interface                                        |

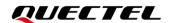

| Power Switch           | S0102  | VBAT ON/OFF control                                                                    |
|------------------------|--------|----------------------------------------------------------------------------------------|
| Reset Button           | S0101  | Resets the module via J0114                                                            |
| USB Interface          | J0101  | Connects to USART interface of the module via U0101 and J0110                          |
| Ctatus I FDs           | D0104  | Indicates VBAT ON/OFF status                                                           |
| Status LEDs            | D0102  | Indicates USART status                                                                 |
|                        | J0109  | 3-pin SWD interface                                                                    |
| Debug Interfaces       | J0105  | 20-pin JTAG interface                                                                  |
|                        | J0102  | 10-pin mini simplicity interface                                                       |
|                        | J0106  | Tests the module power consumption by connecting an external programmable power supply |
| Test Points            | J0107  |                                                                                        |
|                        | J0113, | Test basic functions                                                                   |
|                        | J0115  |                                                                                        |
| PA03 Jumper Interface  | J0112  | Connections between different jumper pins for J0105/J0102                              |
| SWD Jumper Interface   | J0111  | Connections between different jumper pins for J0105/J0102                              |
| USART Jumper Interface | J0110  | Connections between different jumper pins for U0101/J0102                              |
| Reset Jumper Interface | J0114  | Connections between different jumper pins for S0101/J0105/J0102                        |
| PA04 Jumper Interface  | J0116  | Connections between jumper pins for J0105                                              |
| PC04 Jumper Interface  | J0125  | Connections between jumper pins for J0102                                              |
| PC05 Jumper Interface  | J0126  | Connections between jumper pins for J0102                                              |
|                        |        |                                                                                        |

### NOTE

See *Chapter 4* for details of pins connection of each jumper interface in the table above.

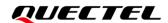

# 3 Kit Accessory & Assembly

### 3.1. Kit Accessory

**Table 2: Accessory List** 

| Items | Description      | Quantity (pcs) |
|-------|------------------|----------------|
| Cable | USB Type-C cable | 1              |

# 3.2. Kit Assembly

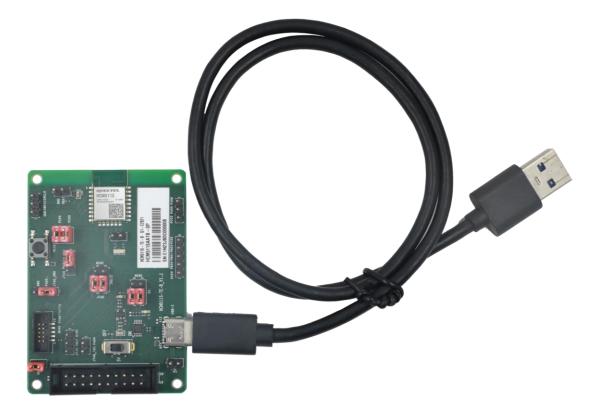

Figure 4: TE-B Kit Assembly

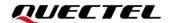

# 4 Interface Applications

This chapter outlines the information and applications of some hardware interfaces of HCM511S-TE-B.

### 4.1. Power Supply Interfaces

The simplified schematic of HCM511S-TE-B is shown in the following figure.

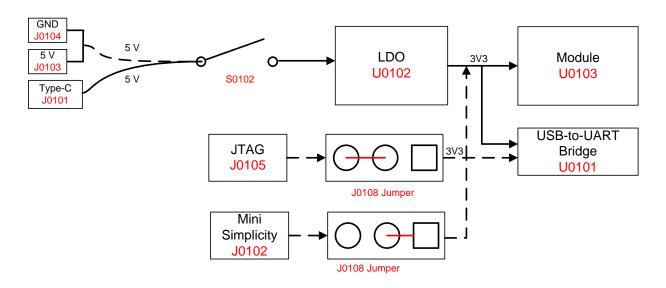

Figure 5: Power Supply for HCM511S-TE-B

### 4.2. Power Switch and Reset Button

HCM511S-TE-B includes one power switch (S0102) and one reset button (S0101) as shown in the following figure.

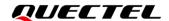

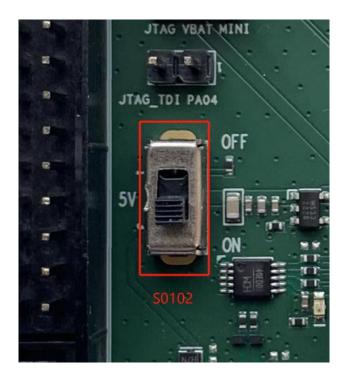

Figure 6: Power Switch

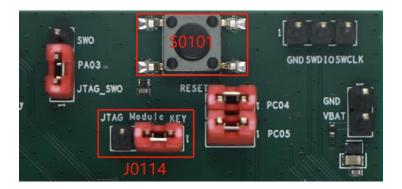

Figure 7: Reset Button

**Table 3: Description of Power Switch and Reset Button** 

| RefDes. | Description                 |  |
|---------|-----------------------------|--|
| S0101   | Resets the module via J0114 |  |
| S0102   | VBAT ON/OFF control         |  |
| J0114   | Connects Module to KEY      |  |

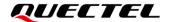

### 4.3. USB Interface

HCM511S-TE-B integrates J0101 (USB interface) connecting to the module's USART interface via U0101 (USB-to-UART bridge) for USB-to-UART connection, with the jumpers on J0110 as shown in the following figure.

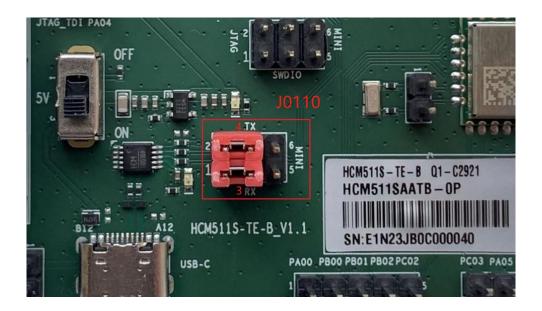

Figure 8: Jumper

J0101 supports 115200 bps baud rate by default. It is intended for data transmission between the module and the host. It can also be used for AT command communication and debugging.

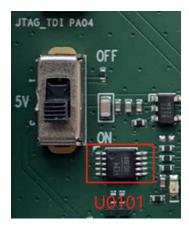

Figure 9: USB-to-UART Bridge

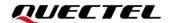

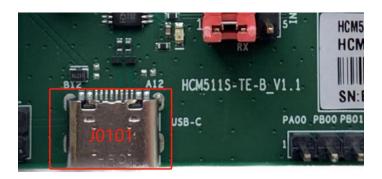

Figure 10: USB Connector

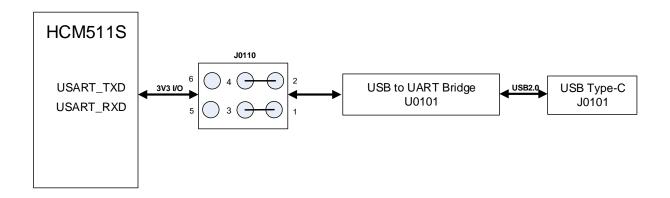

Figure 11: USB-to-UART Connection

**Table 4: Description of USB-to-UART Connection** 

| RefDes. | Description             |  |
|---------|-------------------------|--|
| U0101   | USB-to-UART bridge      |  |
| J0101   | USB interface           |  |
| 10440   | Connects pin 1 to pin 3 |  |
| J0110   | Connects pin 2 to pin 4 |  |

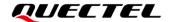

# 4.4. Debug Interfaces

The module supports J0109 (SWD interface), J0105 (JTAG interface) and J0102 (mini simplicity connector) for flash programming and normal debugging.

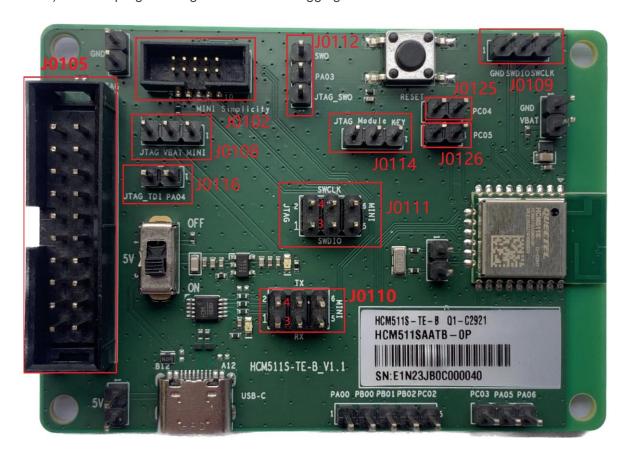

Figure 12: Debug and Jumper Interfaces

**Table 5: Description of Debug and Jumper Interfaces** 

| RefDes. | Description                                          |  |
|---------|------------------------------------------------------|--|
| J0109   | 3-pin SWD interface                                  |  |
| J0105   | 20-pin JTAG interface                                |  |
| J0102   | 10-pin mini simplicity interface                     |  |
| 10400   | Connects VBAT to JTAG for JTAG connection            |  |
| J0108   | Connects VBAT to MINI for mini simplicity connection |  |
| J0116   | Connects JTAG_TDI to PA04 for JTAG connection        |  |

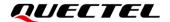

| J0112 | Connects PA03 to JTAG_SWO for JTAG connection                             |
|-------|---------------------------------------------------------------------------|
|       | Connects PA03 to SWO for mini simplicity connection                       |
| 10114 | Connects Module to JTAG for JTAG connection                               |
| J0114 | Connects Module to KEY for mini simplicity connection                     |
| J0111 | Connects pin1 to pin 3 and pin 2 to pin 4 for JTAG connection             |
|       | Connects pin 4 to pin 6 and pin 3 to pin 5 for mini simplicity connection |
| J0110 | Connects pin 4 to pin 6 and pin 3 to pin 5 for mini simplicity connection |
| J0125 | Connects pin 1 to pin 2 for mini simplicity connection                    |
| J0126 | Connects pin 1 to pin 2 for mini simplicity connection                    |
|       |                                                                           |

When you use J0109 (SWD interface), connect pin 1 (GND), pin 2 (SWDIO) and pin 3 (SWCLK) of J0109 to JTAG downloader as below:

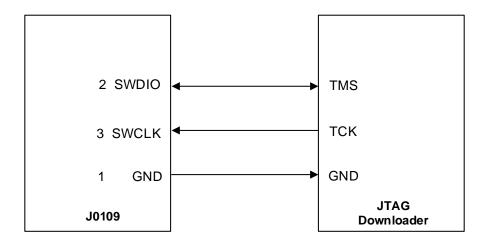

Figure 13: SWD Connection

When you use J0105 (JTAG interface), place the jumper as shown below, and connect the JTAG downloader to PC through a USB type-C cable.

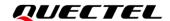

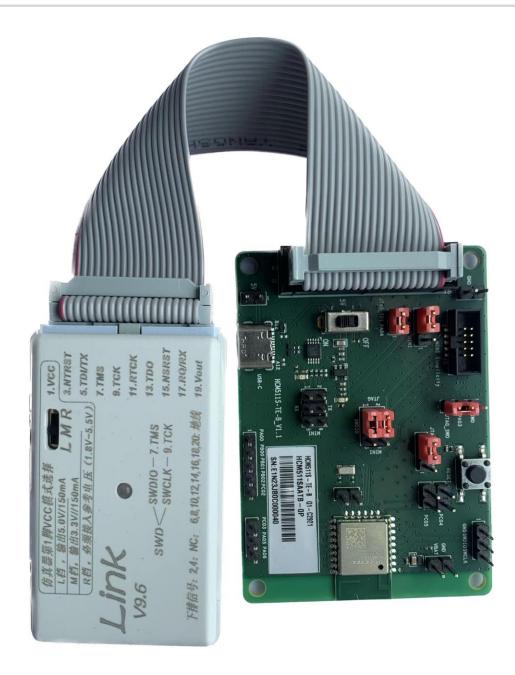

**Figure 14: JTAG Connection** 

When you use J0102 (mini simplicity interface), place the jumper as shown below, and connect the J-link debugger (SI-DBG1015A) to PC through a USB type-C cable.

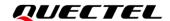

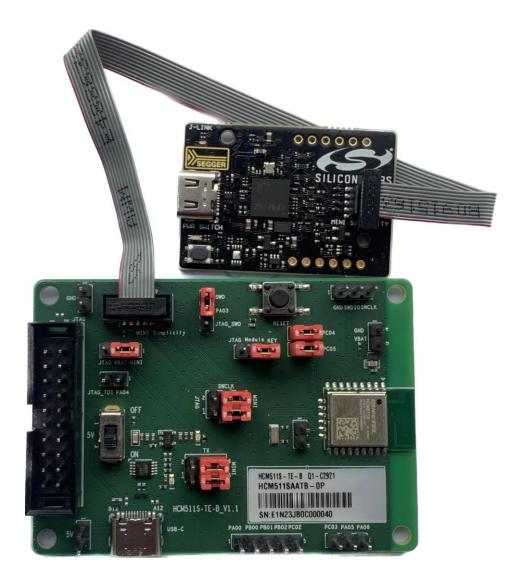

**Figure 15: Mini Simplicity Connection** 

### 4.5. RF Interfaces

Test the conductivity through the concentric circle on the bottom side. Weld the RF coaxial cable as shown below.

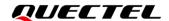

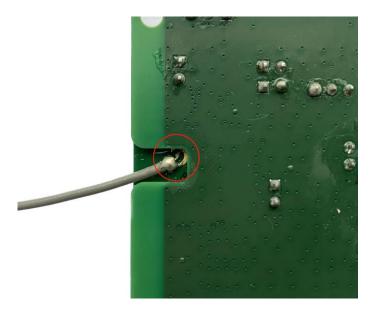

**Figure 16: Concentric Circle Welding** 

Before testing the conductivity, you must remove the shielding cover of the module and matched resistor and capacitor to disconnect the matching circuit of the PCB antenna. The matched resistor and capacitor are shown as below.

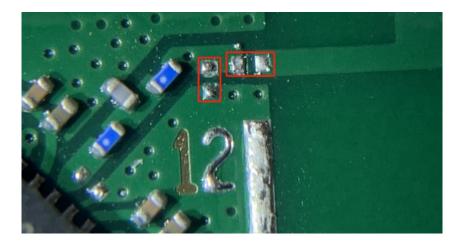

**Figure 17: Matched Components** 

### 4.6. Test Points

HCM511S-TE-B features a series of test points (J0106, J0107, J0113, J0115), which are illustrated in the following figure, and these test points can help you to obtain the corresponding waveform of some signals.

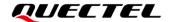

To test the module's power consumption, disconnect the resistor indicated by the red arrow and connect pin 1 of J0106 to the negative pole and pin 2 of J0106 to the positive pole for the programmable power supply.

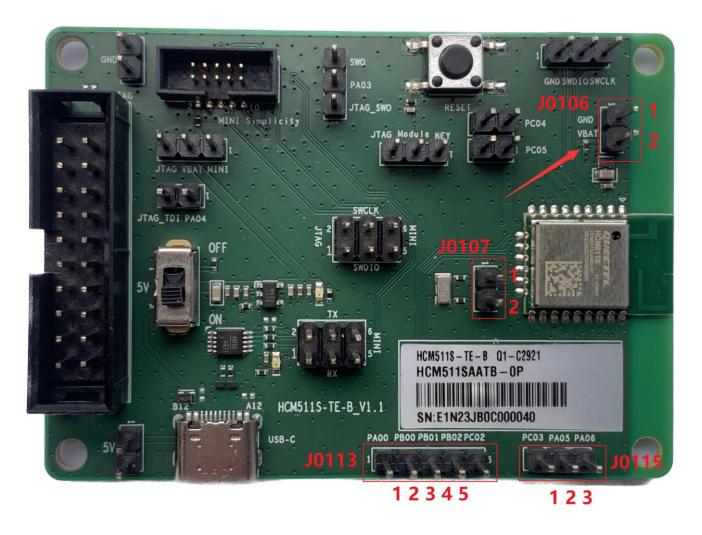

**Figure 18: Test Points** 

**Table 6: Pin Description of Test Points** 

| J0106   |          |                                                                                        |
|---------|----------|----------------------------------------------------------------------------------------|
| Pin No. | Pin Name | Description                                                                            |
| 1       | GND      | Connects these two pins to an external                                                 |
| 2       | VBAT     | <ul> <li>programmable power supply to test the module<br/>power consumption</li> </ul> |
| J0107   |          |                                                                                        |
| Pin No. | Pin Name | Description                                                                            |

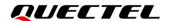

| 1       | -        | Connected directly to module's GPIO14 |
|---------|----------|---------------------------------------|
| 2       | -        | Connected directly to module's GPIO13 |
| J0113   |          |                                       |
| Pin No. | Pin Name | Description                           |
| 1       | PA00     | Connected directly to module's GPIO1  |
| 2       | PB00     | Connected directly to module's GPIO6  |
| 3       | PB01     | Connected directly to module's GPIO7  |
| 4       | PB02     | Connected directly to module's GPIO8  |
| 5       | PC02     | Connected directly to module's GPIO9  |
| J0115   |          |                                       |
| Pin No. | Pin Name | Description                           |
| 1       | PC03     | Connected directly to module's GPIO10 |
| 2       | PA05     | Connected directly to module's GPIO4  |
| 3       | PA06     | Connected directly to module's GPIO5  |
|         |          |                                       |

### NOTE

See *document* [1] for details of module pin names and definitions in the above table.

### 4.7. Status LEDs

HCM511S-TE-B comprises 2 status LEDs, which are presented in the following figure.

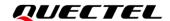

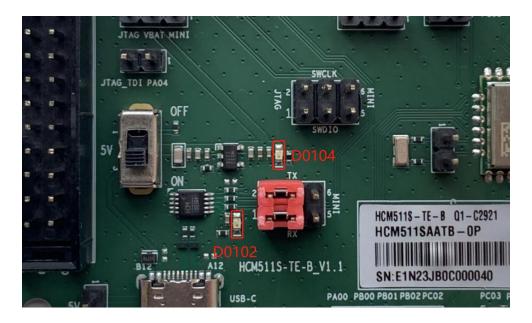

Figure 19: Status LEDs

**Table 7: Description of Status LEDs** 

| RefDes. | Description            | Comment                                       |
|---------|------------------------|-----------------------------------------------|
| D0102   | Indicates USART status | Light on: power on Flicker: data transmission |
| D0104   | VBAT ON/OFF indicator  | Light on: power on<br>Light off: power off    |

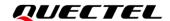

# **5** Operating Procedures

This chapter outlines how to use the HCM511S-TE-B for testing and evaluating the module.

### 5.1. Power Up

- 1. Connect J0101 (USB interface) of HCM511S-TE-B to the PC with the USB Type-C cable.
- 2. Switch S0102 (Power Switch) to ON state, then D0104 (VBAT ON/OFF indicator) will light up.

### 5.2. Communication via USB Connector

- 1. Turn on the module according to the procedures referred to in *Chapter 5.1*.
- 2. The USB serial port number can be viewed through the PC Device Manager, as shown below.

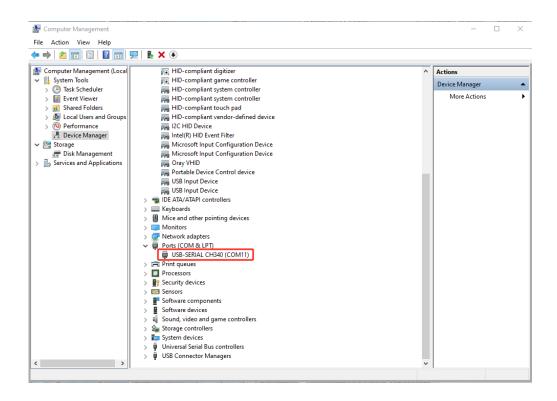

Figure 20: USB Serial Port

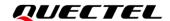

3. Use the QCOM tool provided by Quectel to establish communication between the module and the PC via J0101 (USB interface). The following figure shows the field for setting the COM port on QCOM. Select the "COM port" (USB serial port) and set the correct "Baudrate". For more details about QCOM tool usage and configuration, see document [2].

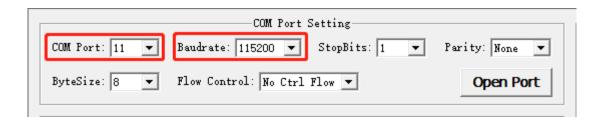

Figure 21: COM Port Setting Field on QCOM

### 5.3. Firmware Upgrade

You can use the JFlash tool provided by Quectel to establish the communication between the module and the PC via J0109 (SWD interface) or J0105 (JTAG interface).

### NOTE

Contact Quectel Technical Support for the JFlash tool. For more details about JFlash tool usage and configuration, see *document* [3].

### 5.4. Reset

To reset the module, first connect Module to KEY of J0114 (reset jumper interface), and then press and hold S0101 (reset button) for more than 100 ms before releasing it.

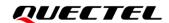

# **6** Appendix References

### **Table 8: Related Documents**

| Document Name                       |  |  |
|-------------------------------------|--|--|
| [1] Quectel_HCM511S_Hardware_Design |  |  |
| [2] Quectel_QCOM_User_Guide         |  |  |
| [3] Quectel_HCM511S_Test_Guide      |  |  |

### **Table 9: Terms and Abbreviations**

| Abbreviation | Description                       |
|--------------|-----------------------------------|
| COM          | Communication                     |
| ETM          | Embedded Trace Module (Macrocell) |
| GND          | Ground                            |
| GPIO         | General Purpose Input/Output      |
| IC           | Integrated Circuit                |
| JTAG         | Joint Test Action Group           |
| LDO          | Low-dropout Regulator             |
| LED          | Light Emitting Diode              |
| PC           | Personal Computer                 |
| RF           | Radio Frequency                   |
| RXD          | Receive Data (Pin)                |
| SWD          | Serial Wire Debug                 |
| SWO          | Serial Wire Output                |
|              |                                   |

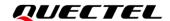

| TXD  | Transmit Data (Pin)                           |
|------|-----------------------------------------------|
| UART | Universal Asynchronous Receiver & Transmitter |
| USB  | Universal Serial Bus                          |
| VBAT | Voltage at Battery (Pin)                      |